### **CREATING & SUBMITTING A STUDY**

# Browsers Currently Supported: Windows and Macintosh - Mozilla Firefox; Google Chrome Please do not use Microsoft Internet Explorer or Microsoft Edge Step Action to be taken 1 1. From the **Dashboard** within Huron, 2. Click the Create menu, 3. Click IRB, 4. Select Create New Study. Dashboard Agreements Grants IRB My Inbox My Reviews Create -My Inbox er by 🕜 Agreements Enter text to search Add Filter X Clear All ▶ Grants Name **Date Created** Dá Create New Study Report New Information **IMPORTANT** When creating / editing a submission:

- All questions marked with a red asterisk require a response.
- If a response is changed on any question, and there is a 'clear' option, 'clear' needs to be selected before changing to a different response (this applies to ALL pages of the submission).
- When uploading a document, please disregard the Show Advanced Option.

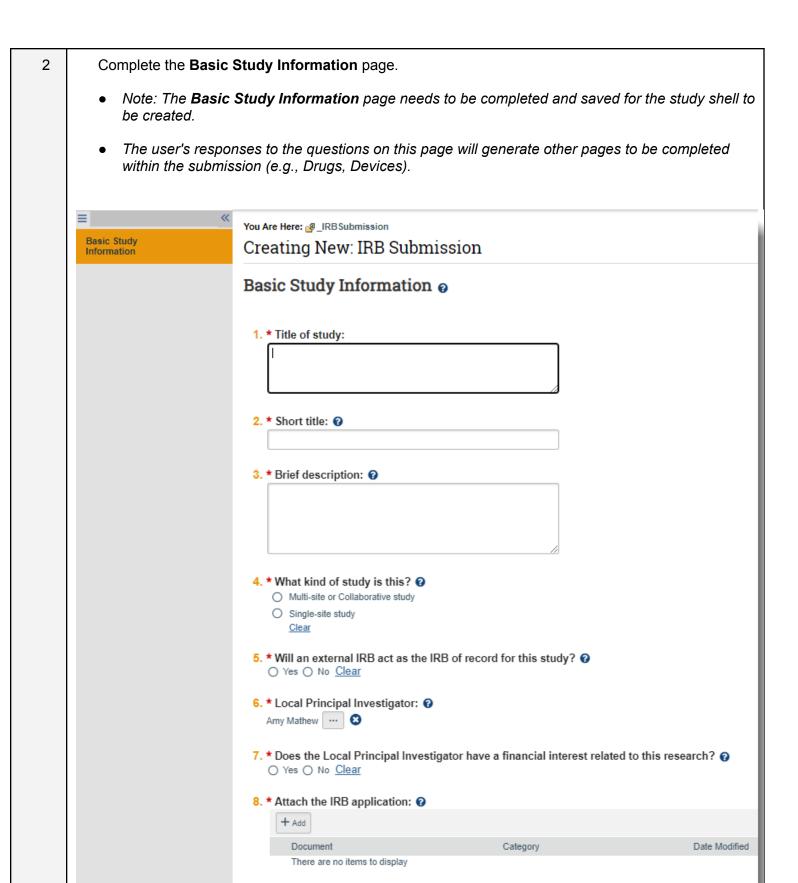

9. \* Local Principal Investigator department:

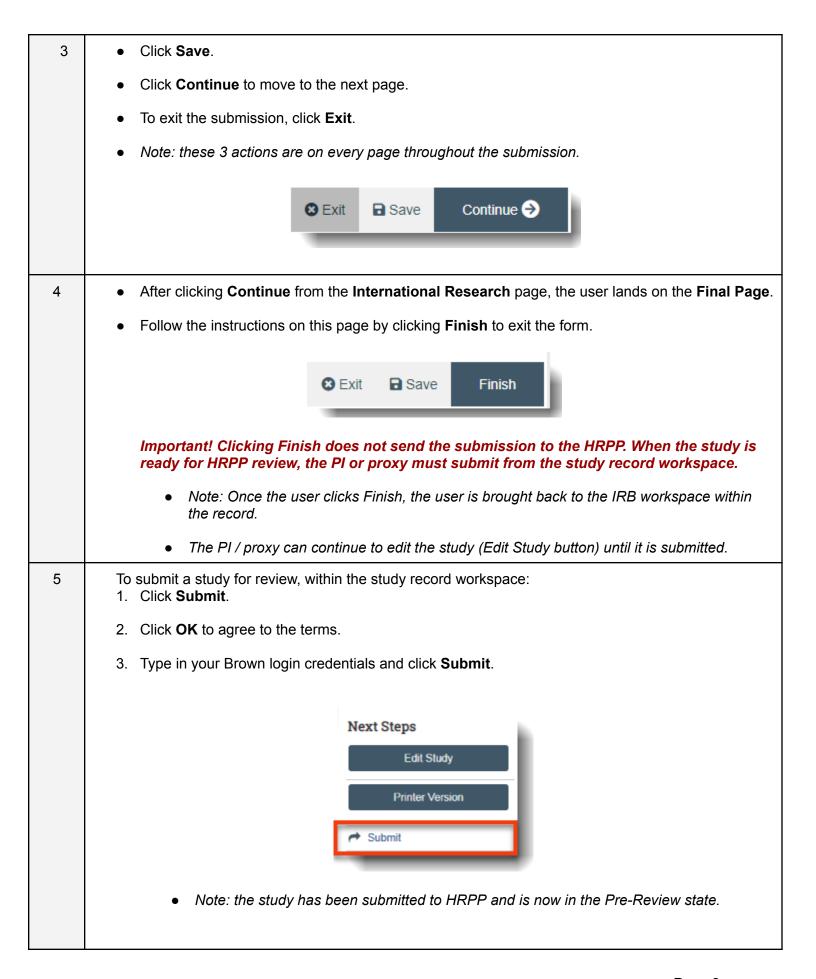

#### **OPTIONAL STEPS**

#### optional

# STUDY RESPONSE VALIDATION

To validate to ensure required information is included before submitting, either:

Click Validate within the study itself

Or

Click Submit from the IRB workspace within a record and if there are unanswered required
questions, they will appear in a pop-up window (only choose this option if the user is ready to
submit).

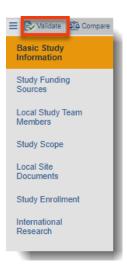

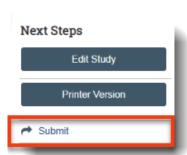

or

### optional

# **CHANGE STUDY DOCUMENTS (prior to submitting to HRPP)**

Open the submission:

- 1. Edit Study.
- 2. Find the pages where documents need to be
  - a. Added select +Add; and/or
  - b. Updated select **Update**
- 3. For updated documents, the version number changes confirming an update was completed.
- Note: Once the study is in the review process (submitted to HRPP), documents are only able to be updated if the IRB Coordinator or Committee Member requests clarifications (or if a modification is submitted following the study approval). See guidance on Submitting a Modification.

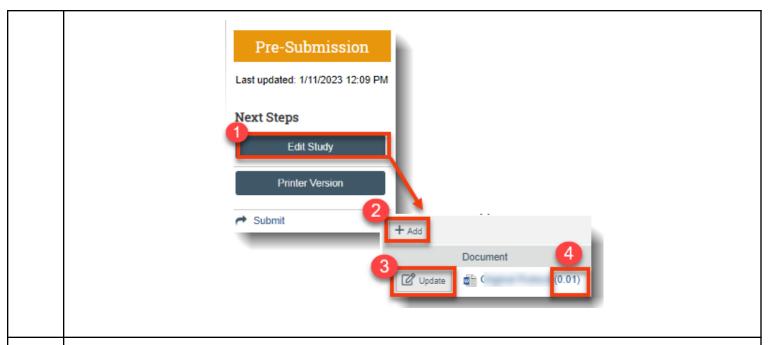

optional

# **MULTI-SITE STUDY**

If the study is a multi-site study, before submitting for review:

- 1. Select **Manage Participating Sites** to add the other institutions/sites conducting research under this protocol.
- 2. Click **+Add** to add the institution & collaborating investigator to the study.
- 3. Click OK.

Note: If the institution and/or the collaborating investigator is not available for you to select from step 2, contact HRPP.

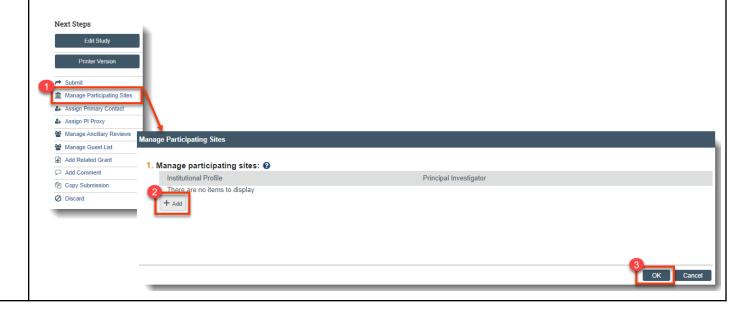